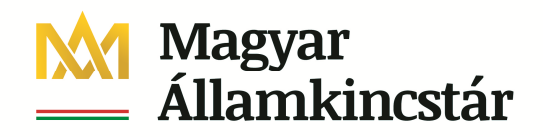

#### **Kötelezettségvállalás megjelenítése**

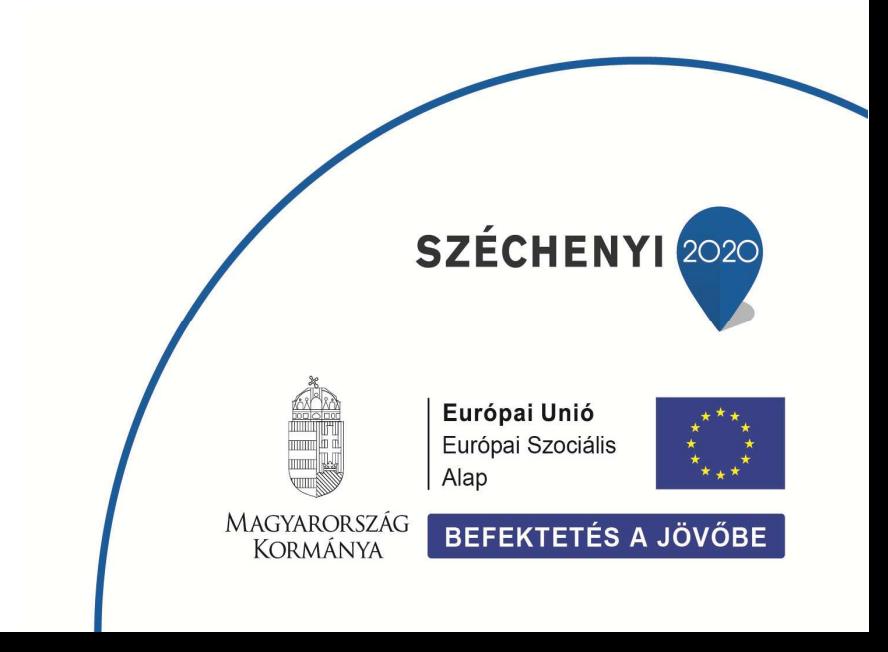

# **1. Kötelezettségvállalás megjelenítése**

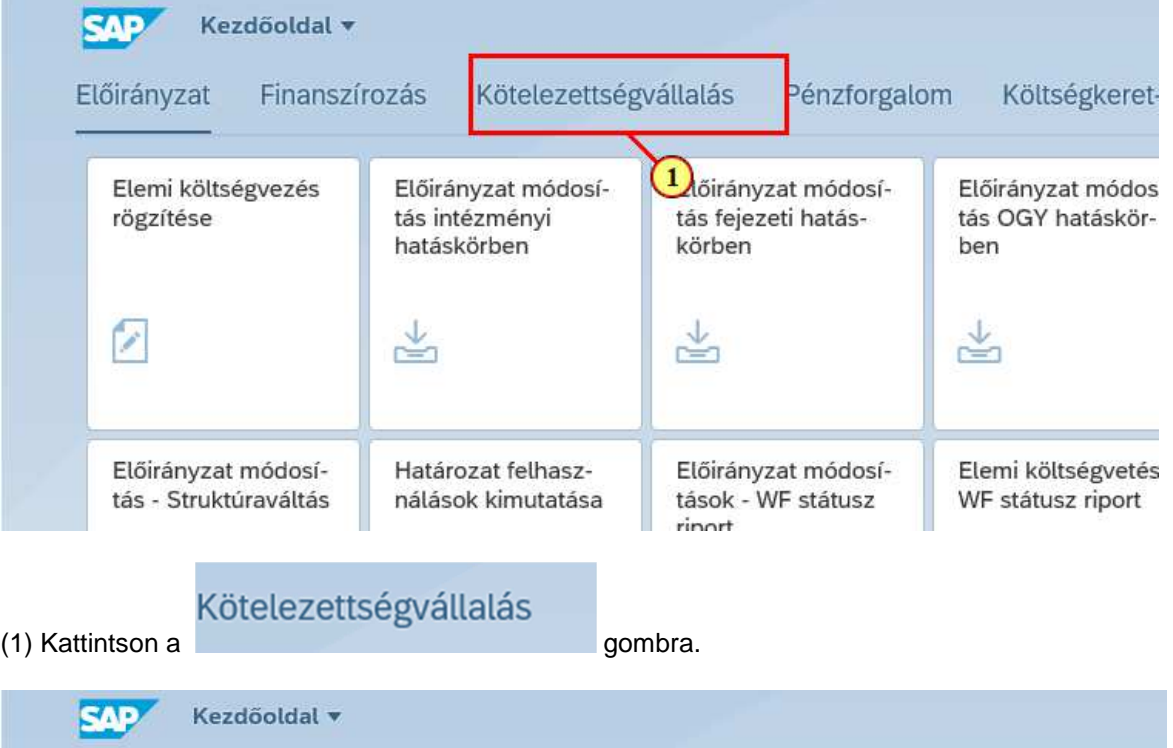

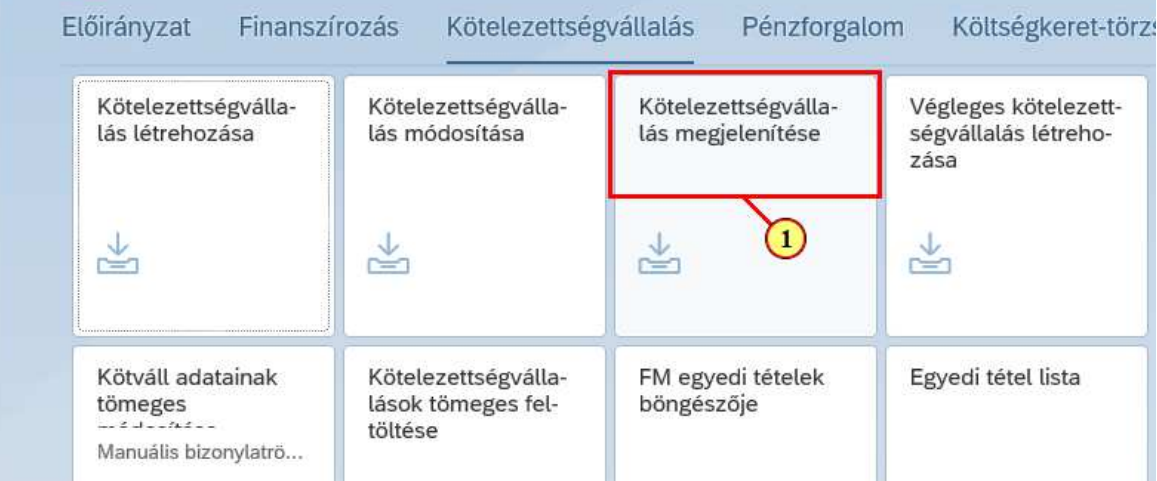

#### (1) Kattintson a **Köte-le-zett-ség-vál-la-lás meg-je-le-ní-tése** csempére.

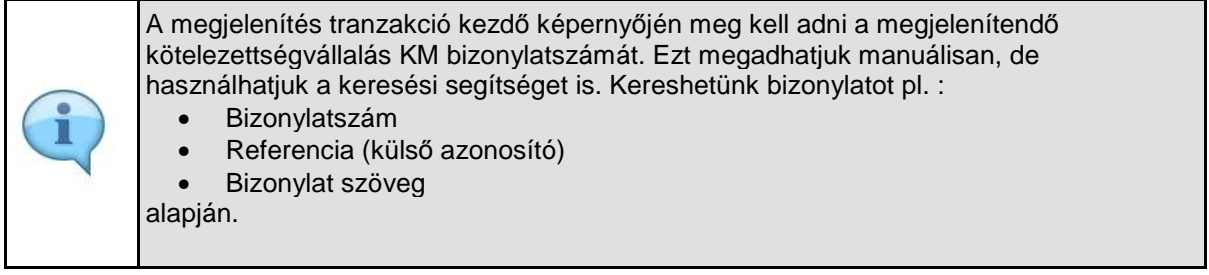

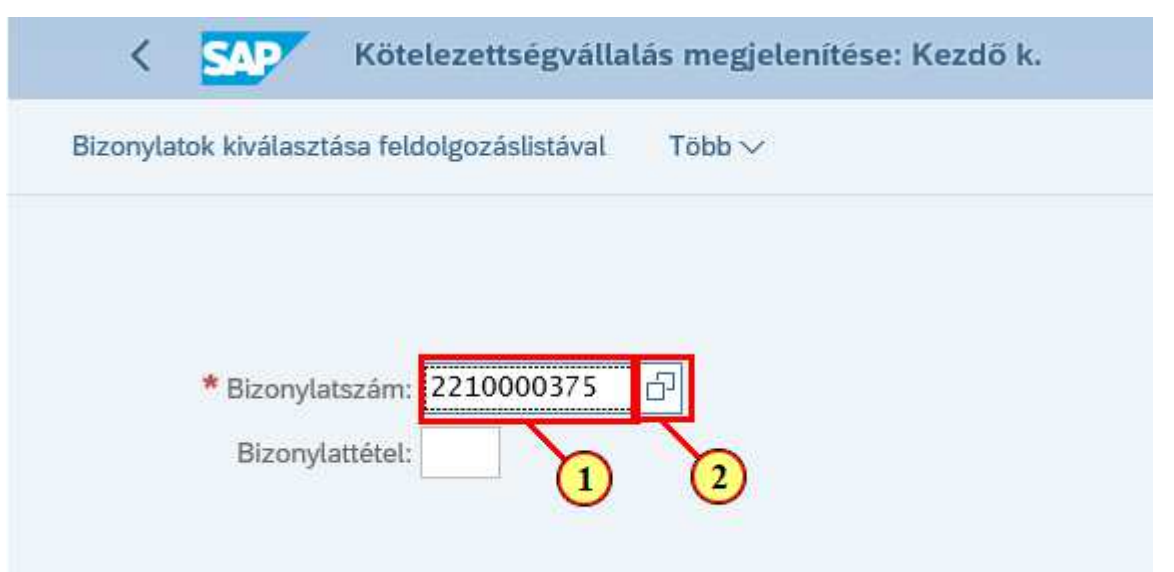

(1) Ha ismeri a megjelenítendő kötelezettségvállalás bizonylatszámát, adja meg a Bizonylatszám mezőben. (2) Ha nem ismeri a megjelenítendő kötelezettségvállalás bizonylatszámát, megkeresheti a keresési

segítség **D**gombra kattintva.

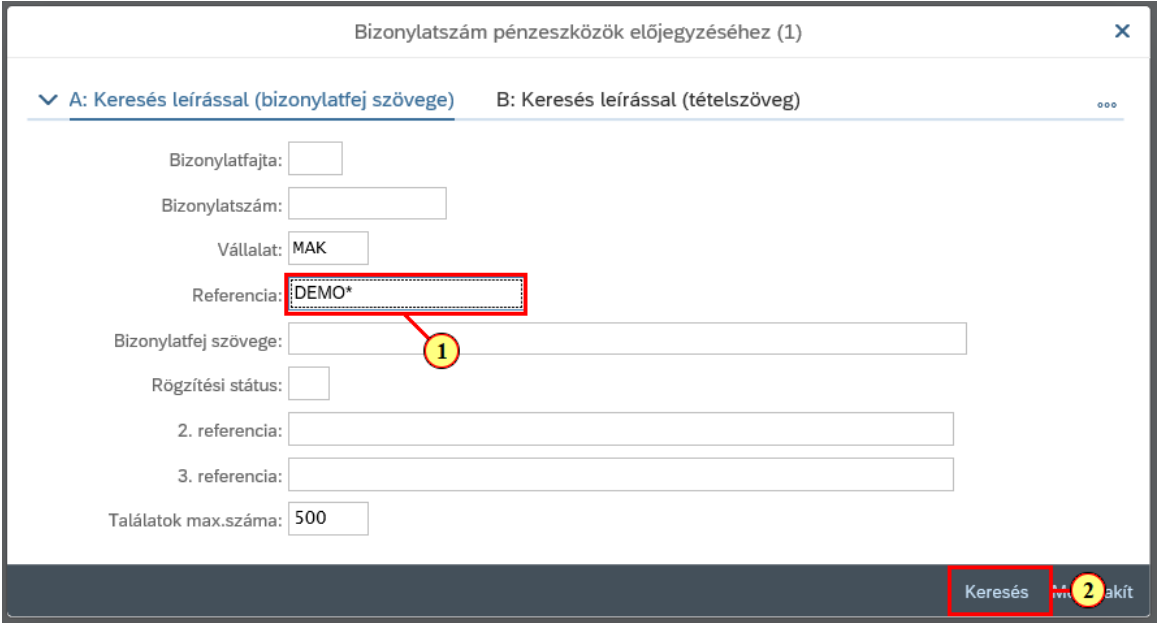

(1) Kattintson arra a mezőre, ami alapján keresni szeretne, és adja meg az ismert értéket.

Használhat helyettesítő karaktereket. Például a "Demo" szövegrésszel kezdődő Referenciájú bizonylatok kereséséhez a Referencia mezőben adja meg a Demo\* értéket . Több mezőben is megadhat keresendő értékeket.

(2) A keresési feltételek megadása után kattintson a Keresés gombra.

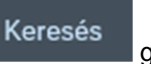

Ш

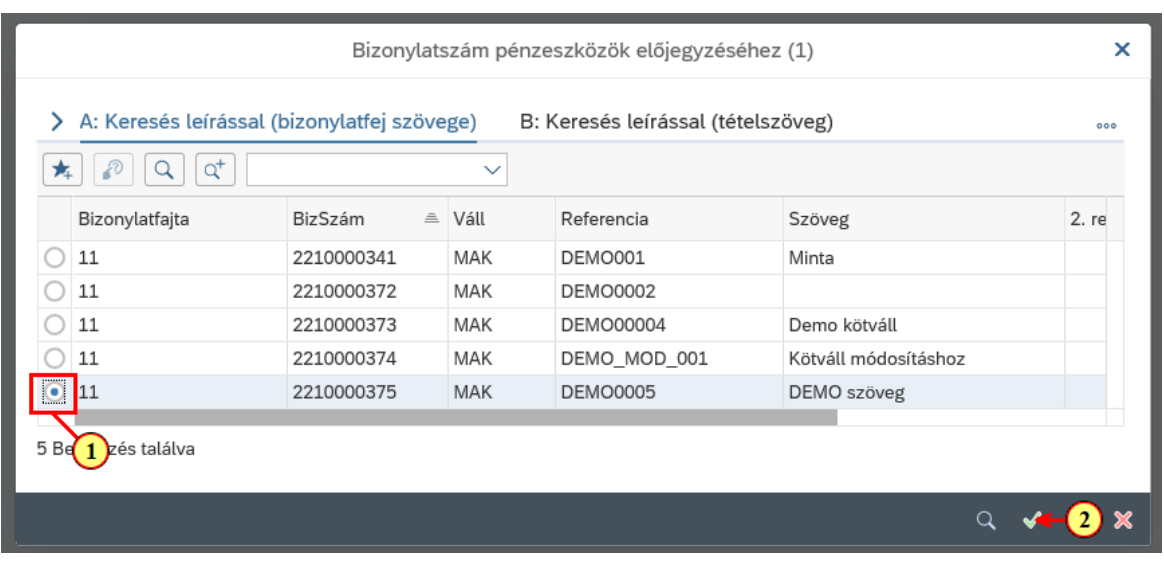

(1) A megjelenő eredménylistában kattintson a megjelenítendő bizonylat sorában a százila gombra. (2) A megjelenítendő bizonylat kijelölése után kattintson ide:

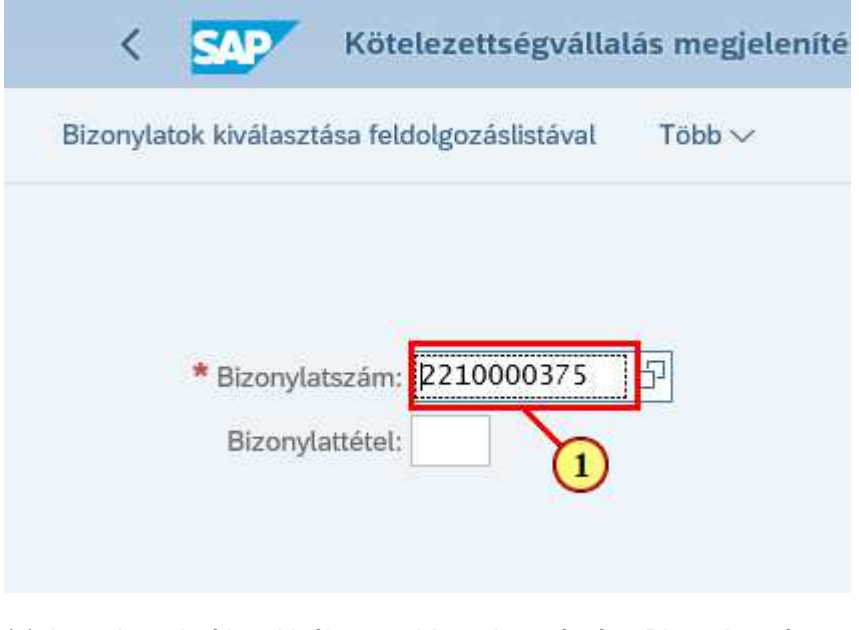

- (1) A rendszer beírja a kiválasztott bizonylat számát a Bizonylatszám mezőbe.
- Tovább (2) A bizonylatszám megadása után kattintson a **grófia a g**ombra.

## **1.1. Áttekintő képernyő**

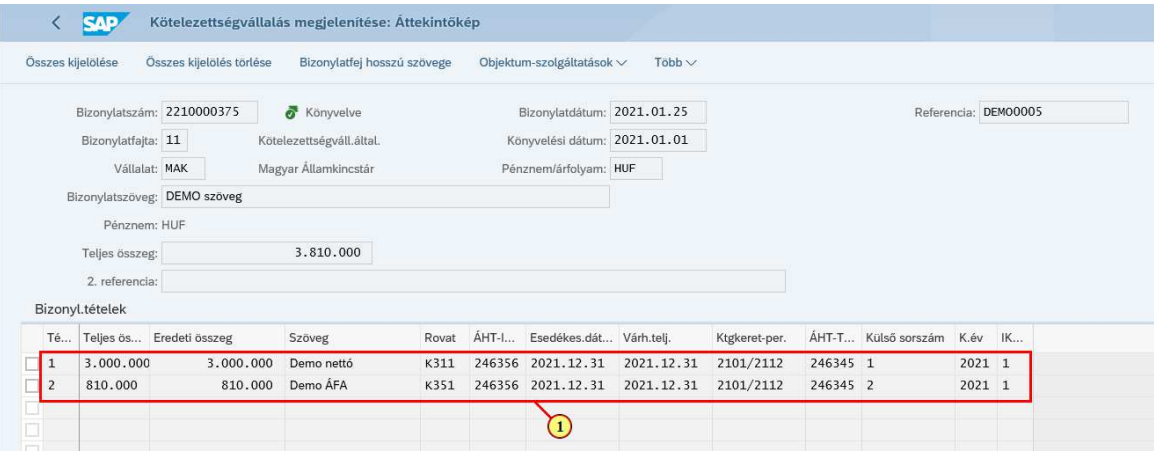

(1) Megjelennek a kiválasztott bizonylat adatai.

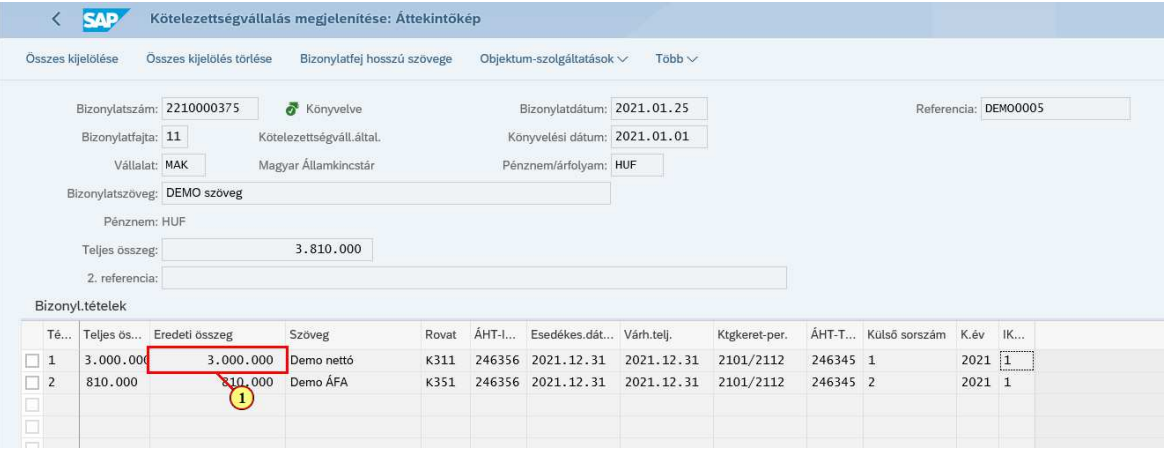

(1) Valamely tétel részletes adatainak mgejelenítéséhez kattintson az adott tételre duplán.

#### **1.2. Tétel részletek képernyő**

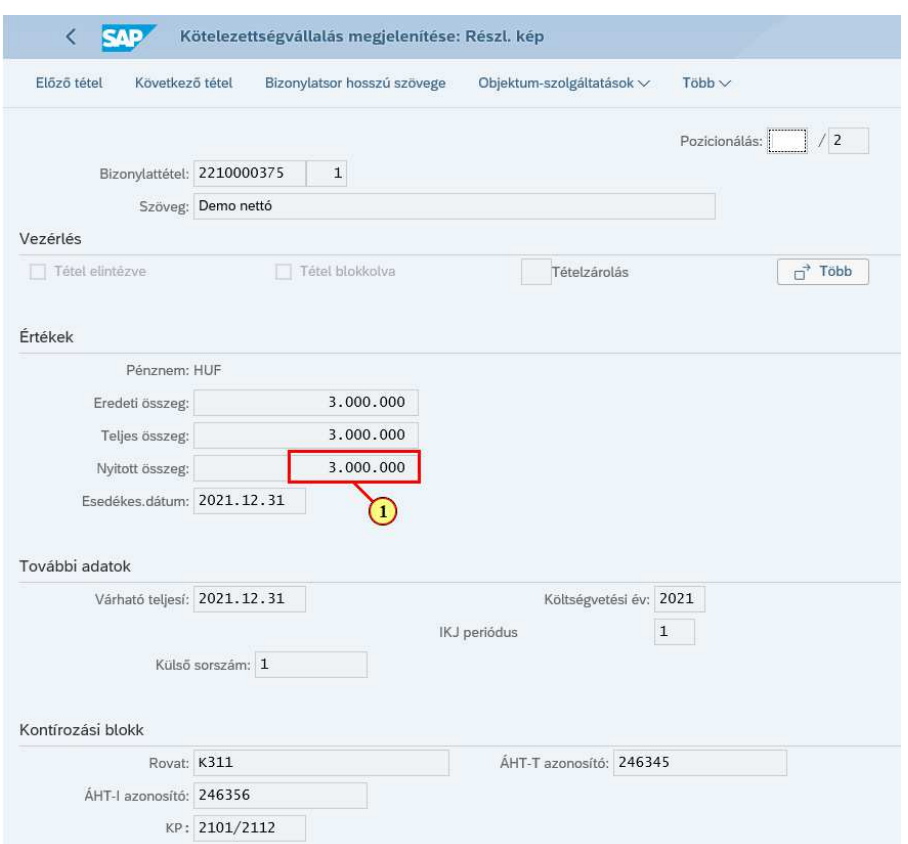

(1) Megjelennek a tétel részletes adatai. Megtekinthető pl. a tétel nyitott, azaz még fel nem használt összege.

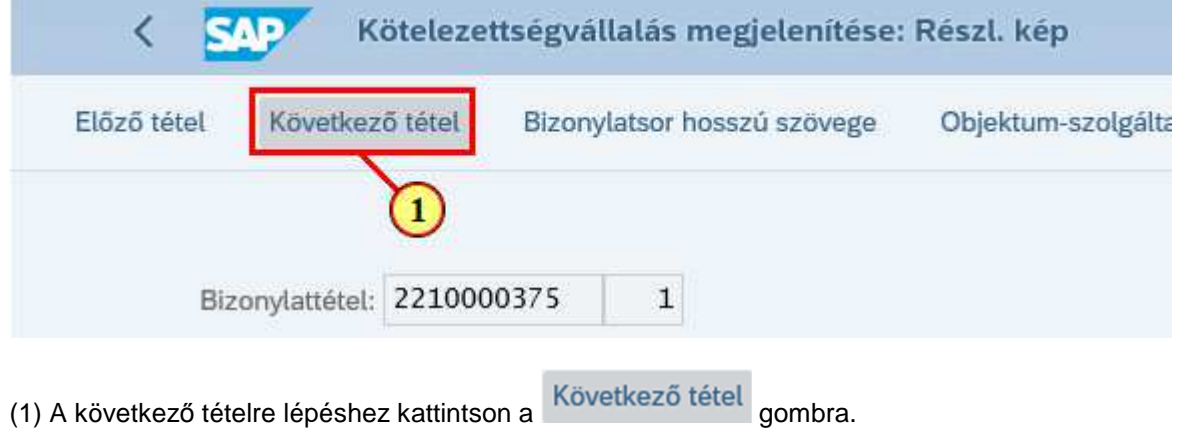

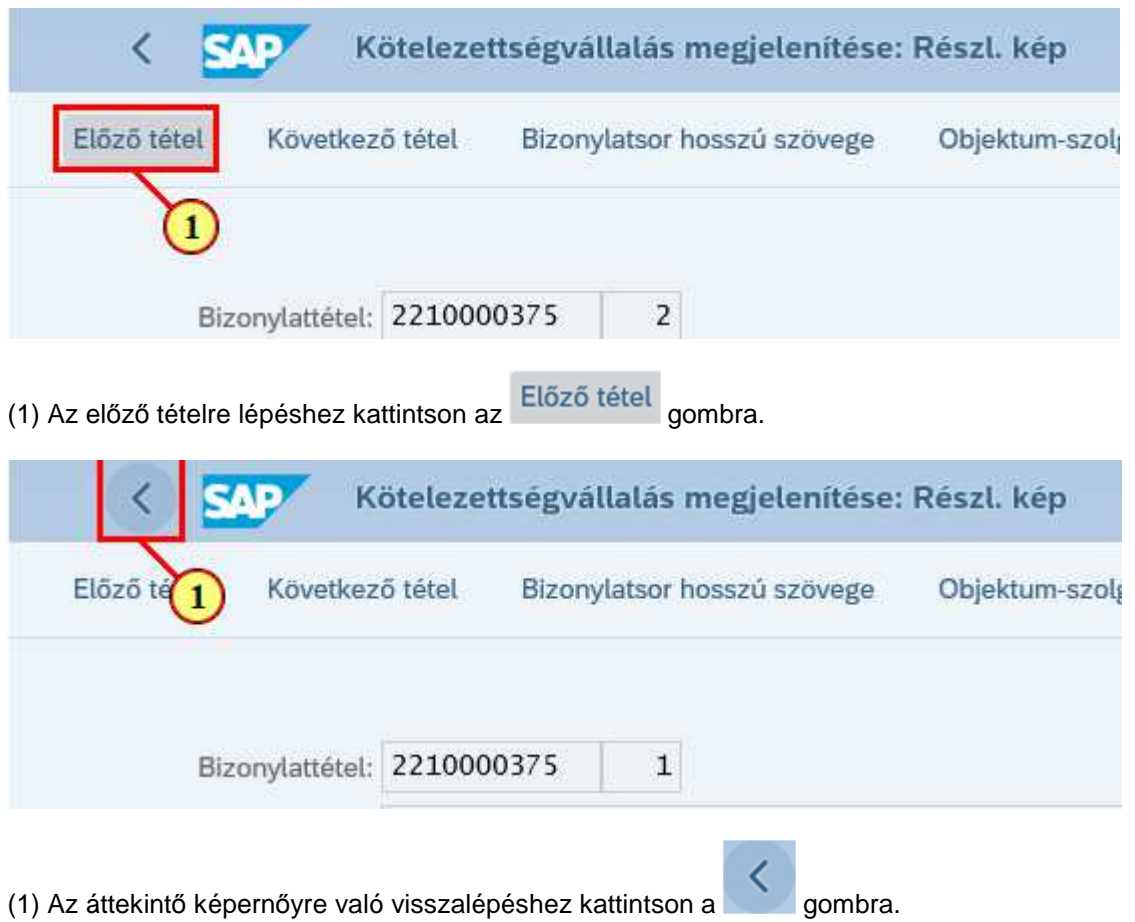

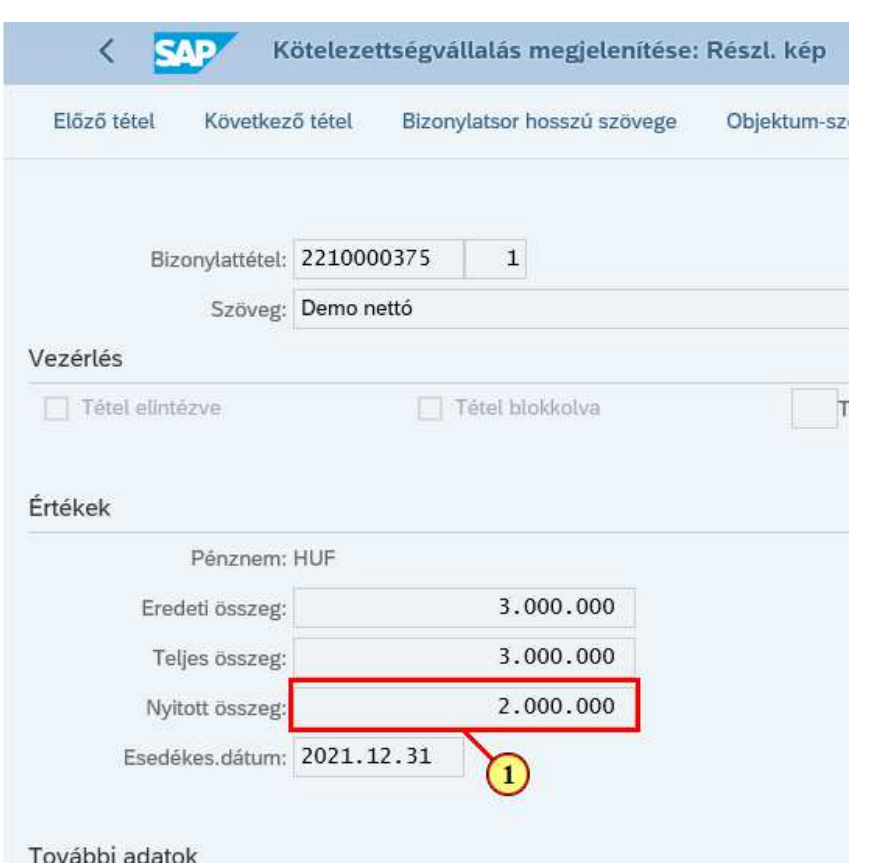

(1) Ha egy tételre már rögzítettek végleges kötelezettségvállalást, akkor a tétel részletes képernyőn a **Nyitott összeg** mező a végleges kötváll tétel összegével csökkentett összeget mutatja.

### **1.3. Bizonylatfej megjelenítése**

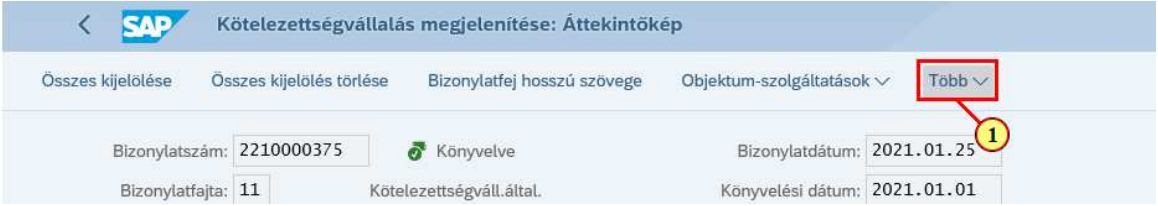

(1) A **Több** gombbal legördülő lista nyílik meg, ahol továbi információk érhetők el.

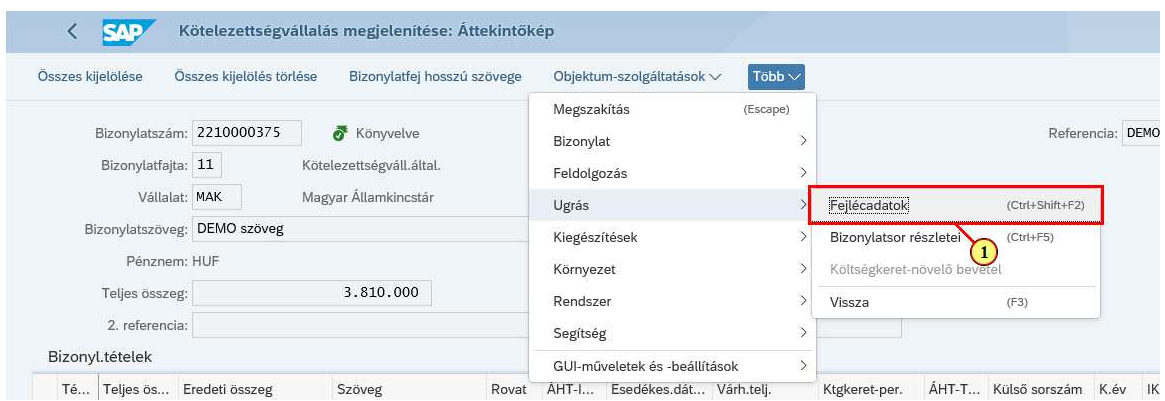

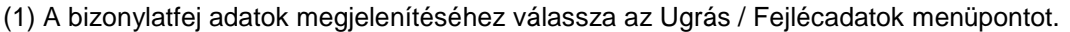

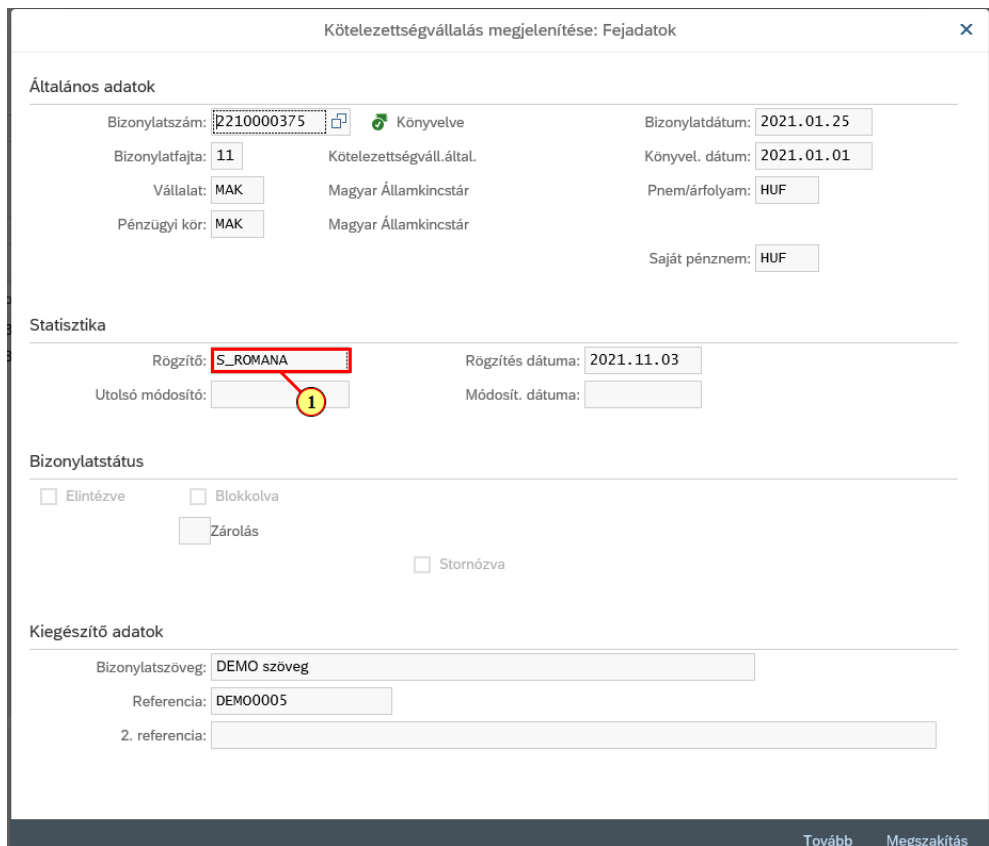

(1) A fejléc adatok között megtekinthető pl. a bizonylat rögzítője és a rögzítés dátuma.

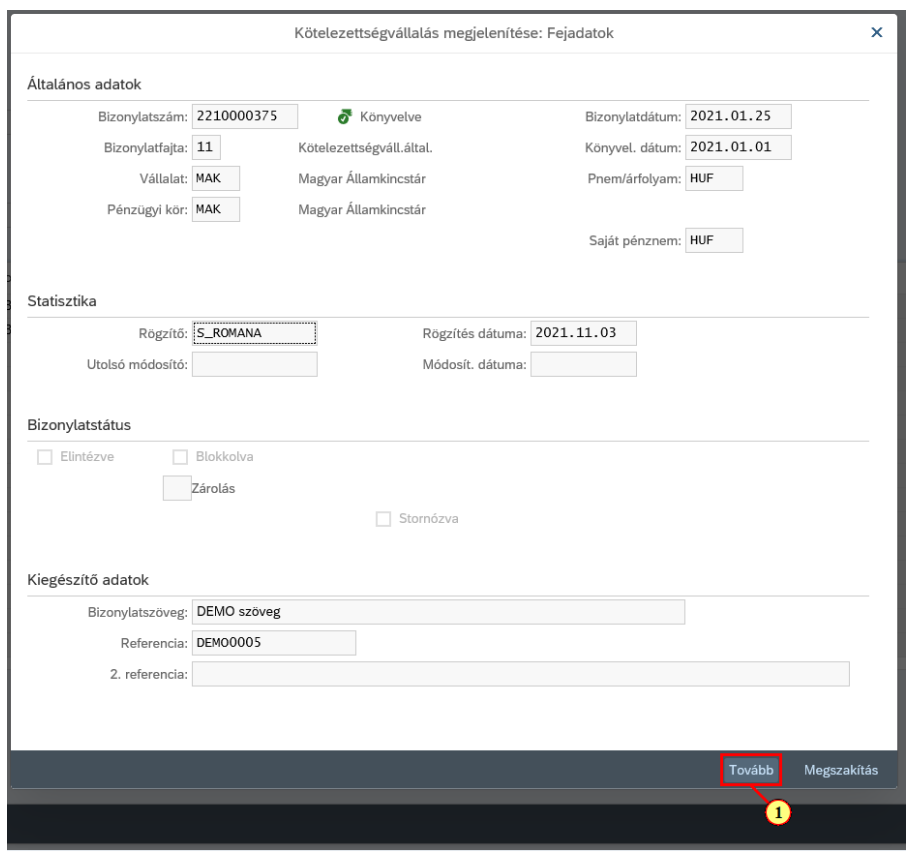

(1) Az ablak bezárásához kattintson a Tovább gombra.

#### **1.4. Felhasználás lista megjelenítése**

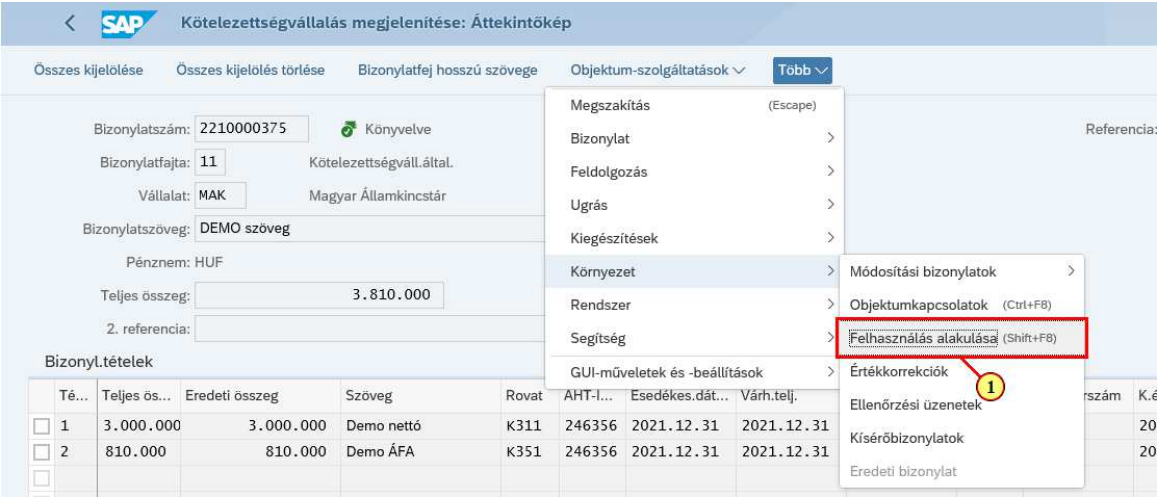

(1) A felhasználás adatok megjelenítéséhez válassza a Több / Ugrás / Felhasználás alakulása menüpontot.

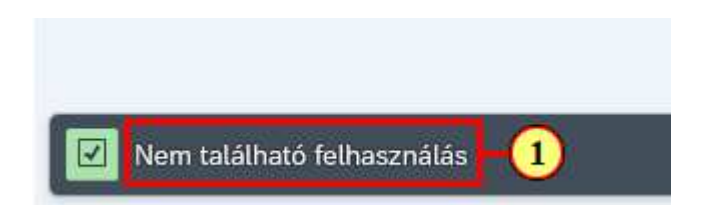

(1) Ha a kötelezettségvállaláshoz még nem rögzítettek végleges kötelezettségvállalást, akkor ezt a rendszer üzenetben jelzi.

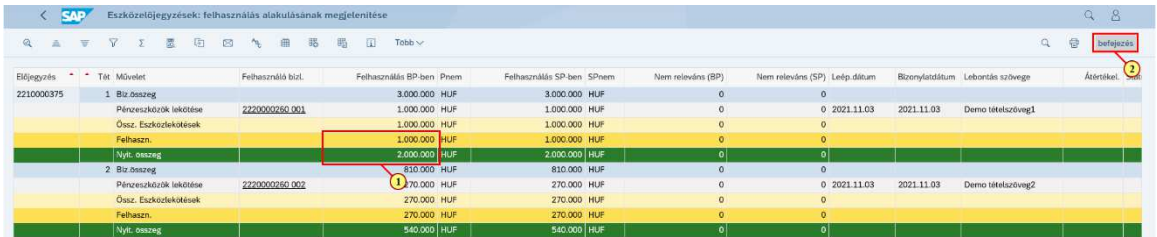

(1) Ha a kötelezettségvállaláshoz már rögzítettek végleges kötelezettségvállalást, akkor megjelenik a Felhasználás alakulása lista.

(2) Kattintson a(z) Befejezés (Shift+F3) befejezés gombra.

### **1.5. Kísérőbizonylatok megjelenítése**

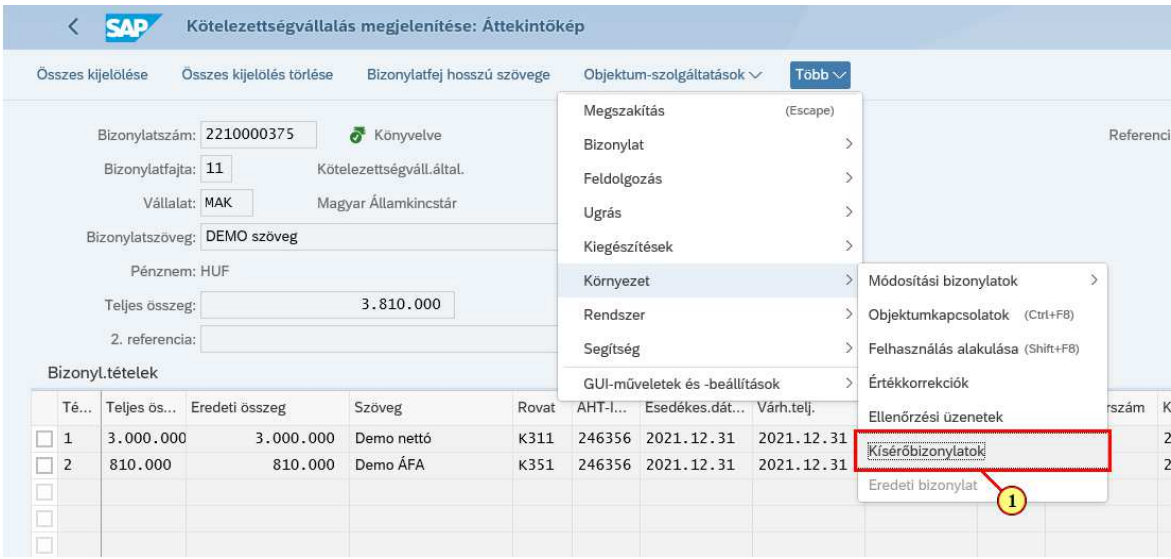

(1) A bizonylathoz kapcsolódó egyedi tétel adatok megjelenítéséhez válassza a Több / Ugrás / Kísérőbizonylatok menüpontot.

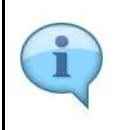

Megjelennek a kötelezettségvállalás bizonylattal kapcsolatos egyedi tételek. A lista ALV lista, így felépítése az alapoktatáson megtanultak szerint alakítható. A képernyőn látható lista például az IKJ periódusra (KP1 oszlop) rendezve és összesítve mutatia az adatokat.

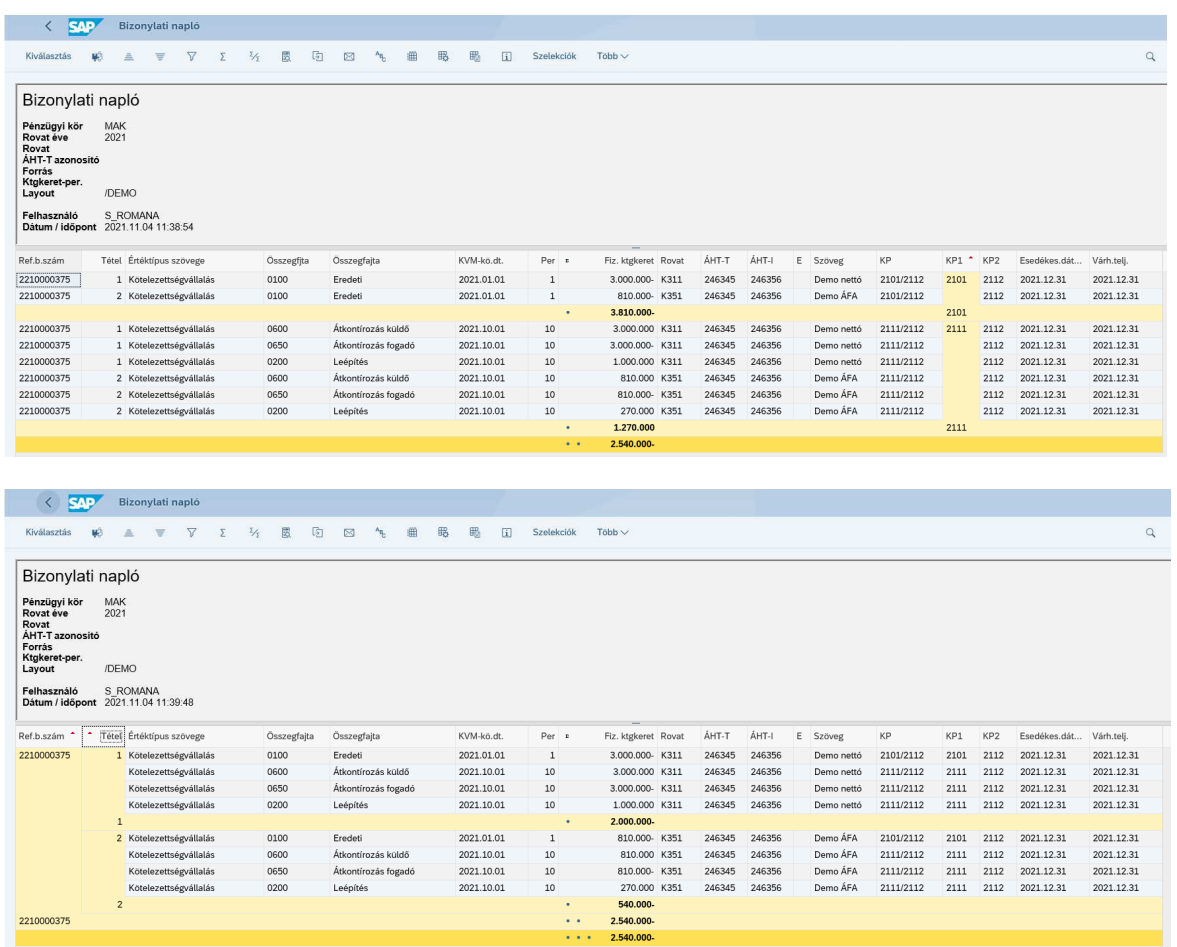

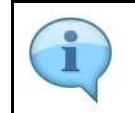

Átrendezve a listát megjeleníthetők az egyes tételekre rendezett és összesített információk.

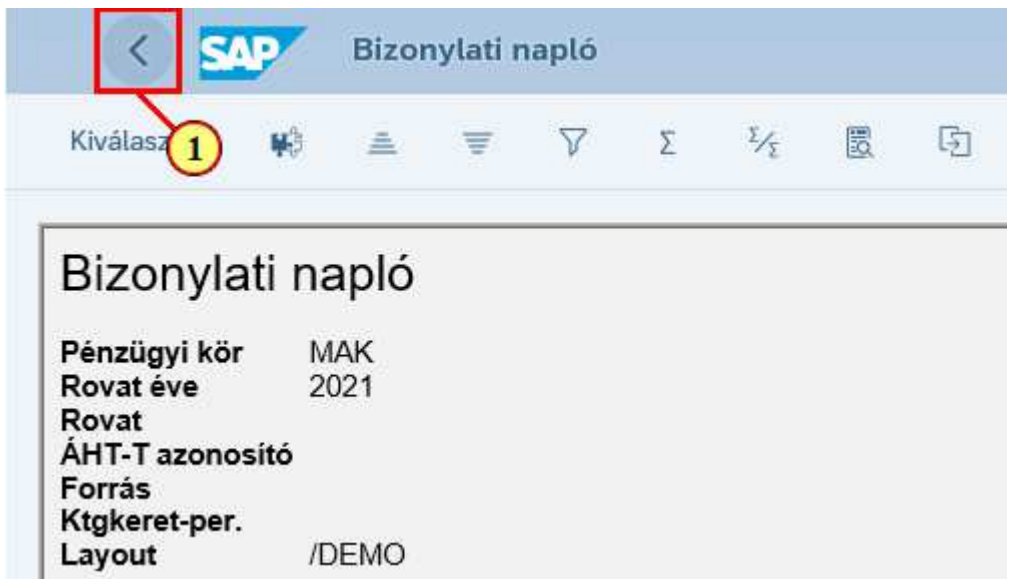

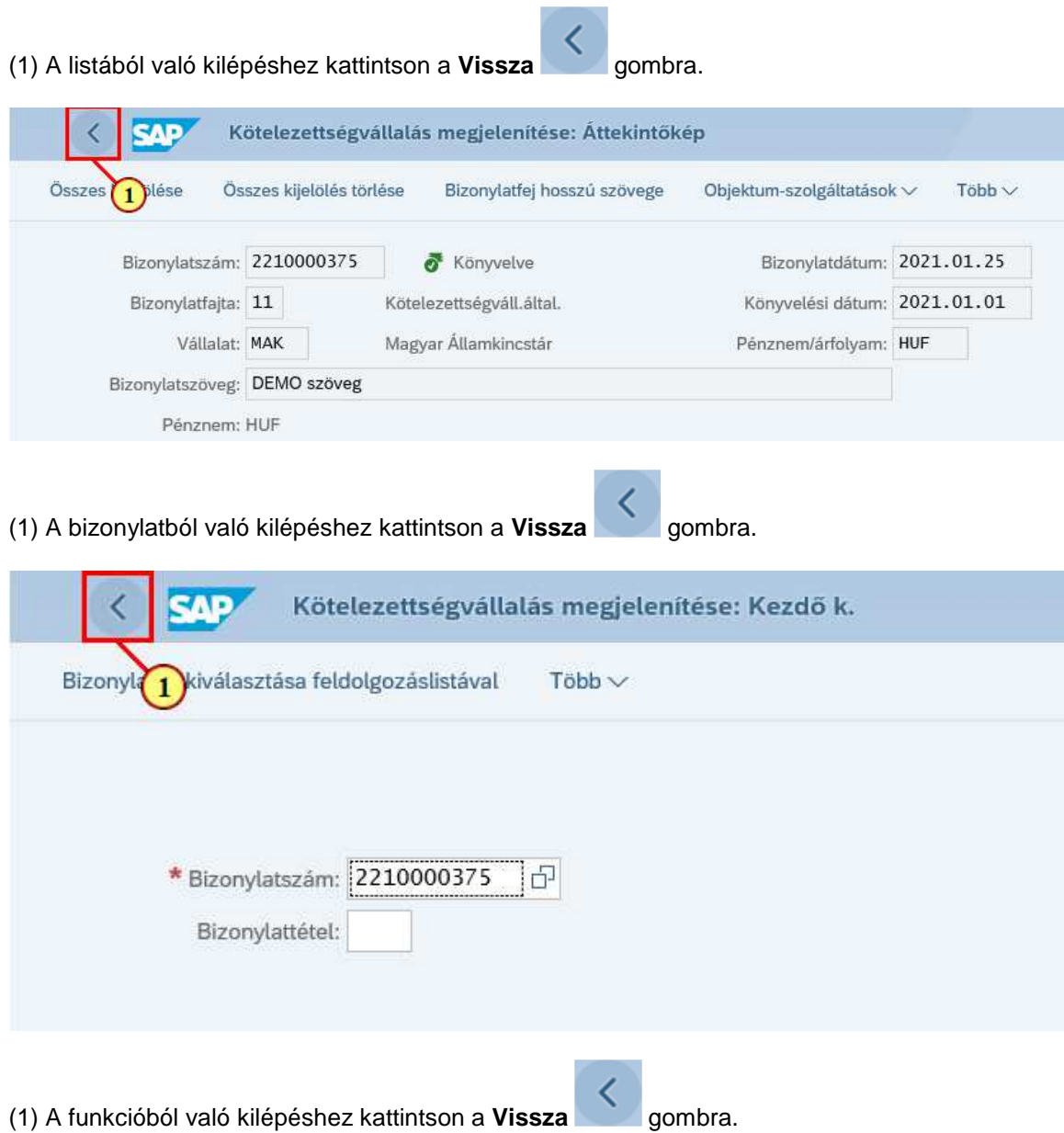